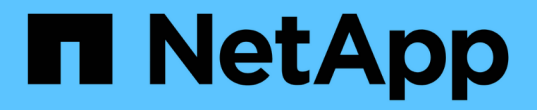

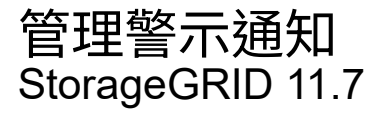

NetApp April 12, 2024

This PDF was generated from https://docs.netapp.com/zh-tw/storagegrid-117/monitor/snmp-alertnotifications.html on April 12, 2024. Always check docs.netapp.com for the latest.

# 目錄

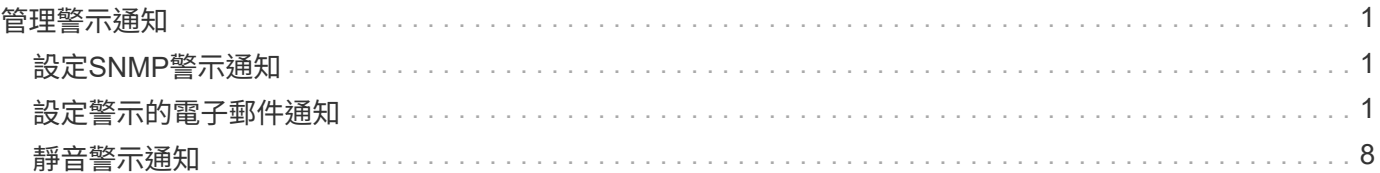

# <span id="page-2-0"></span>管理警示通知

# <span id="page-2-1"></span>設定**SNMP**警示通知

如果您想StorageGRID 要在警示發生時傳送SNMP通知、您必須啟用StorageGRID 此功 能、並設定一個或多個設陷目的地。

您可以使用Grid Manager中的\*組態\*>\*監控\*>\* SNMP代理程式\*選項、或是Grid Management API的SNMP端 點、來啟用及設定StorageGRID SURE SNMP代理程式。SNMP代理程式支援所有三種版本的SNMP傳輸協定。

若要瞭解如何設定SNMP代理程式、請參閱 ["](https://docs.netapp.com/zh-tw/storagegrid-117/monitor/using-snmp-monitoring.html)[使用](https://docs.netapp.com/zh-tw/storagegrid-117/monitor/using-snmp-monitoring.html)[SNMP](https://docs.netapp.com/zh-tw/storagegrid-117/monitor/using-snmp-monitoring.html)[監控](https://docs.netapp.com/zh-tw/storagegrid-117/monitor/using-snmp-monitoring.html)["](https://docs.netapp.com/zh-tw/storagegrid-117/monitor/using-snmp-monitoring.html)。

設定StorageGRID 完SURE SNMP代理程式後、即可傳送兩種事件導向通知:

- 設陷是 SNMP 代理程式傳送的通知、不需要管理系統的認可。陷阱可讓管理系統知道StorageGRID 在某些 情況下發生、例如觸發警示。SNMP的所有三個版本均支援陷阱。
- 通知類似於陷阱、但需要管理系統確認。如果SNMP代理程式在一定時間內未收到確認訊息、則會重新傳送 通知、直到收到確認訊息或達到最大重試值為止。在SNMPv2c和v3中支援通知。

在任何嚴重性層級觸發預設或自訂警示時、都會傳送陷阱和通知。若要隱藏警示的SNMP通知、您必須設定警示 的靜音。請參閱 ["](#page-9-0)[靜音警示通知](#page-9-0)["](#page-9-0)。

如果您的 StorageGRID 部署包含多個管理節點、則主要管理節點是警示通知、 AutoSupport 訊息、 SNMP 設 陷和通知、以及舊版警示通知的首選寄件者。如果主要管理節點無法使用、則其他管理節點會暫時傳送通知。請 參閱 ["](https://docs.netapp.com/zh-tw/storagegrid-117/admin/what-admin-node-is.html)[什麼是管理節點?](https://docs.netapp.com/zh-tw/storagegrid-117/admin/what-admin-node-is.html)["](https://docs.netapp.com/zh-tw/storagegrid-117/admin/what-admin-node-is.html)。

# <span id="page-2-2"></span>設定警示的電子郵件通知

如果您想要在警示發生時傳送電子郵件通知、您必須提供有關您的SMTP伺服器的資訊。 您也必須輸入警示通知收件者的電子郵件地址。

#### 開始之前

- 您將使用登入Grid Manager ["](https://docs.netapp.com/zh-tw/storagegrid-117/admin/web-browser-requirements.html)[支援的網頁瀏覽器](https://docs.netapp.com/zh-tw/storagegrid-117/admin/web-browser-requirements.html)["](https://docs.netapp.com/zh-tw/storagegrid-117/admin/web-browser-requirements.html)。
- 您擁有「管理警示」或「根目錄」存取權限。

#### 關於這項工作

由於警示和警示是獨立的系統、因此用於警示通知的電子郵件設定不會用於警示通知和AutoSupport 回報訊息。 不過、您可以使用相同的電子郵件伺服器來處理所有通知。

如果您的 StorageGRID 部署包含多個管理節點、則主要管理節點是警示通知、 AutoSupport 訊息、 SNMP 設 陷和通知、以及舊版警示通知的首選寄件者。如果主要管理節點無法使用、則其他管理節點會暫時傳送通知。請 參閱 ["](https://docs.netapp.com/zh-tw/storagegrid-117/admin/what-admin-node-is.html)[什麼是管理節點?](https://docs.netapp.com/zh-tw/storagegrid-117/admin/what-admin-node-is.html)["](https://docs.netapp.com/zh-tw/storagegrid-117/admin/what-admin-node-is.html)。

#### 步驟

1. 選擇\* alerts **>\***電子郵件設定。

此時會出現「電子郵件設定」頁面。

#### Email Setup

You can configure the email server for alert notifications, define filters to limit the number of notifications, and enter email addresses for alert recipients.

Use these settings to define the email server used for alert notifications. These settings are not used for alarm notifications and AutoSupport. See Managing alerts and alarms in the instructions for monitoring and troubleshooting StorageGRID. Enable Email Notifications @  $\{a\}$ Save

2. 選取 \* 啟用電子郵件通知 \* 核取方塊、表示您希望在警示達到設定的臨界值時傳送通知電子郵件。

此時會出現「電子郵件(SMTP)伺服器」、「傳輸層安全性(TLS)」、「電子郵件地址」和「篩選器」 區段。

3. 在「電子郵件(SMTP)伺服器」區段中、輸入StorageGRID 存取您的SMTP伺服器所需的資訊。

如果您的SMTP伺服器需要驗證、您必須同時提供使用者名稱和密碼。

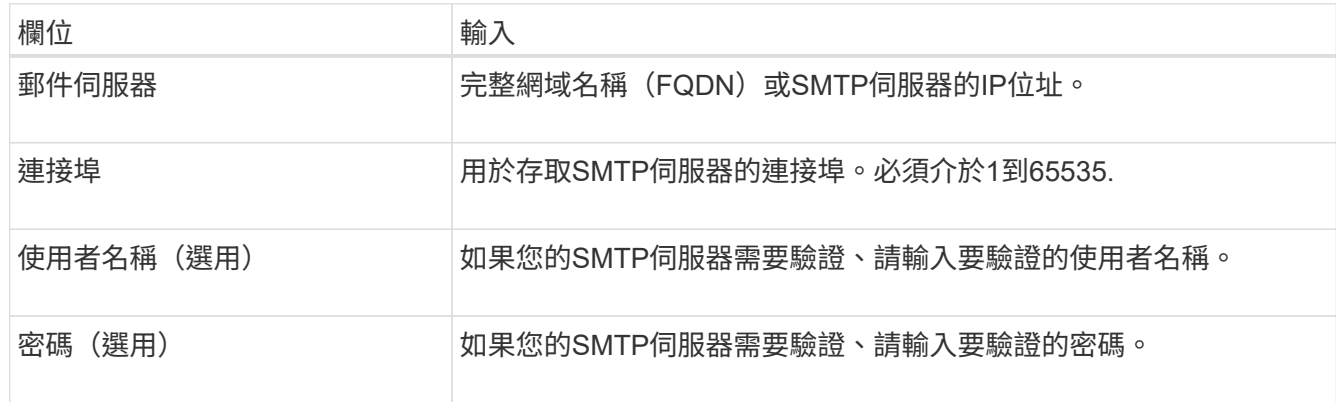

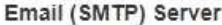

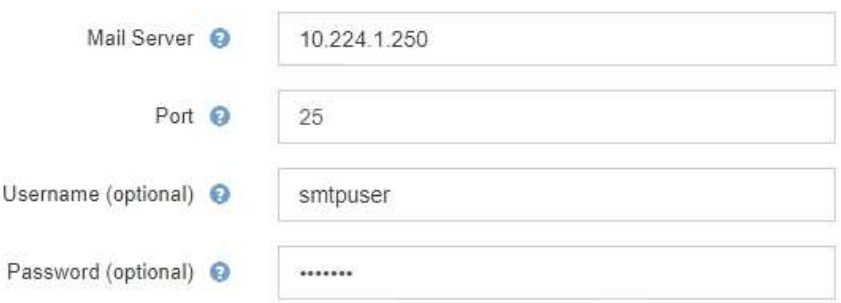

4. 在「電子郵件地址」區段中、輸入寄件者和每位收件者的電子郵件地址。

a. 對於\*寄件者電子郵件地址\*、請指定有效的電子郵件地址作為警示通知的寄件者地址。

例如: storagegrid-alerts@example.com

b. 在「收件者」區段中、輸入每個電子郵件清單的電子郵件地址、或在發生警示時應接收電子郵件的人 員。

選取加號圖示 以新增收件者。

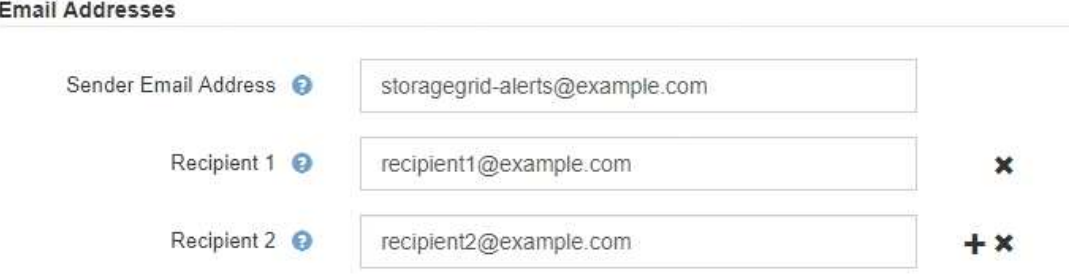

- 5. 如果需要傳輸層安全性(TLS)才能與SMTP伺服器通訊、請在傳輸層安全性(TLS)區段中選取\*需要 TLS\*。
	- a. 在「\* CA憑證\*」欄位中、提供用於驗證SMTP伺服器識別的CA憑證。

您可以複製內容並貼到這個欄位、或選取\*瀏覽\*並選取檔案。

您必須提供單一檔案、其中包含來自每個中繼發行憑證授權單位(CA)的憑證。檔案應包含以憑證鏈順 序串聯的每個由PEE編碼的CA憑證檔案。

- b. 如果您的 SMTP 電子郵件伺服器需要電子郵件寄件者提供用戶端憑證以進行驗證、請選取 \* 傳送用戶端 憑證 \* 核取方塊。
- c. 在\*用戶端憑證\*欄位中、提供要傳送至SMTP伺服器的PEP-編碼用戶端憑證。

您可以複製內容並貼到這個欄位、或選取\*瀏覽\*並選取檔案。

d. 在\*私密金鑰\*欄位中、以未加密的PEM編碼輸入用戶端憑證的私密金鑰。

您可以複製內容並貼到這個欄位、或選取\*瀏覽\*並選取檔案。

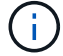

如果您需要編輯電子郵件設定、請選取鉛筆圖示以更新此欄位。

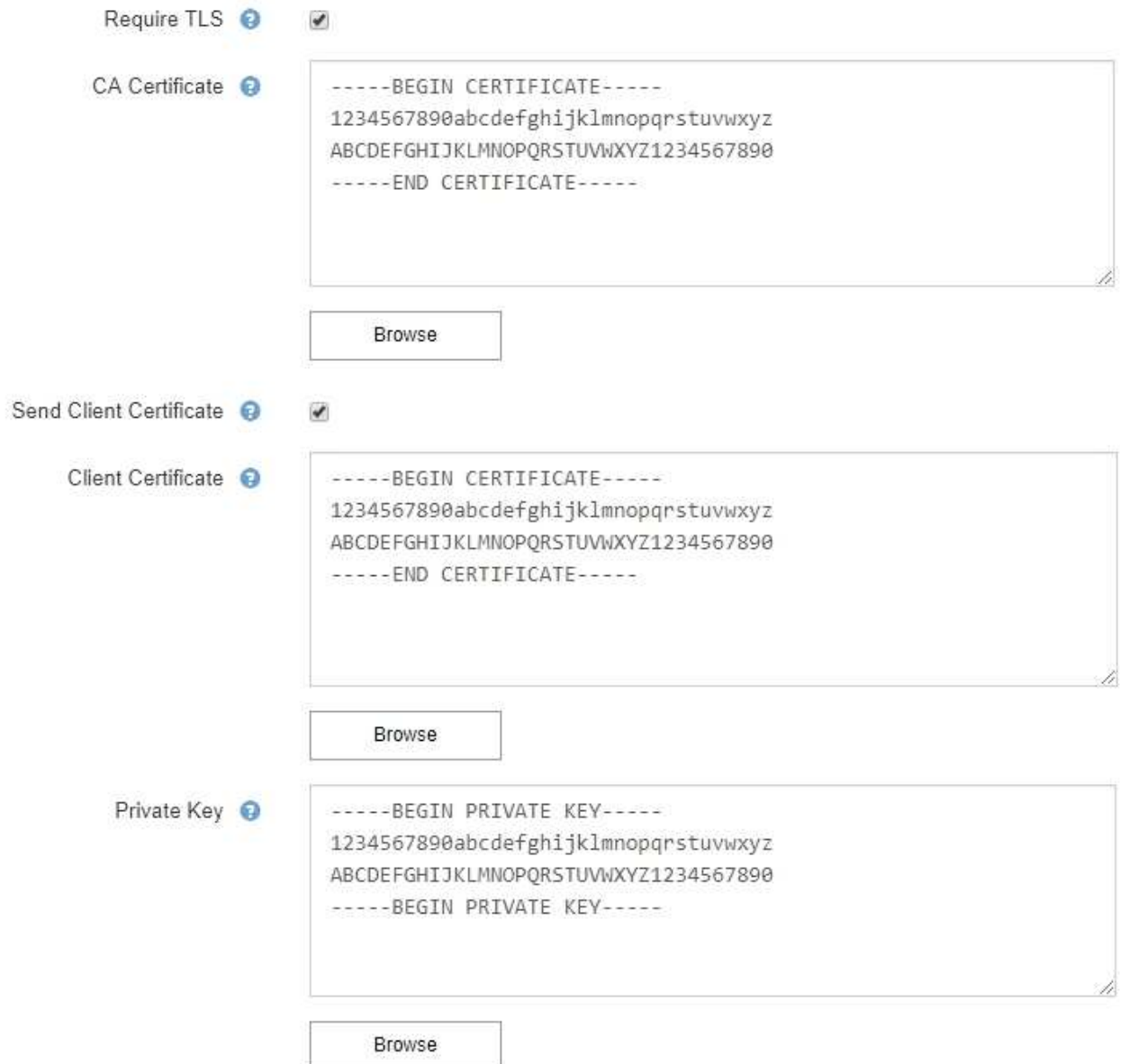

6. 在「篩選」區段中、選取應產生電子郵件通知的警示嚴重性層級、除非特定警示的規則已設為靜音。

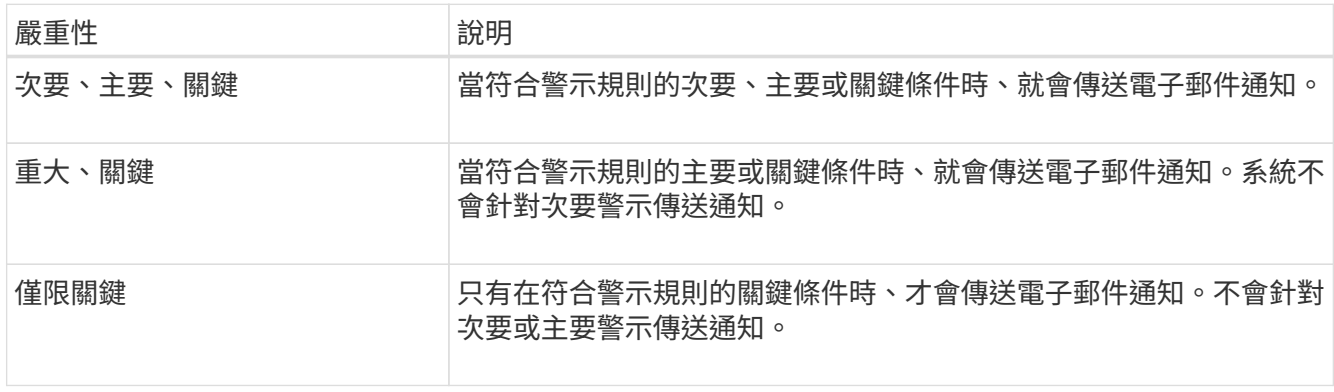

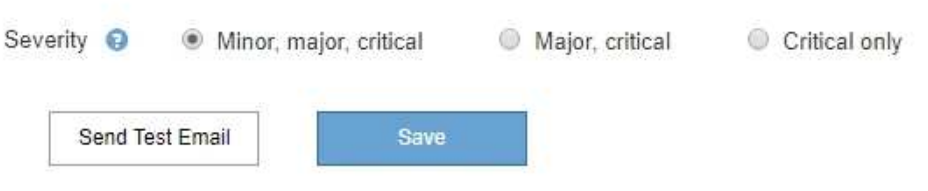

7. 當您準備好測試電子郵件設定時、請執行下列步驟:

a. 選擇\*傳送測試電子郵件\*。

隨即顯示確認訊息、表示已傳送測試電子郵件。

b. 勾選所有電子郵件收件者的收件匣、確認已收到測試電子郵件。

 $(\mathsf{i})$ 

如果幾分鐘內未收到電子郵件、或觸發\*電子郵件通知失敗\*警示、請檢查您的設定、然後 再試一次。

c. 登入任何其他管理節點、然後傳送測試電子郵件以驗證所有站台的連線能力。

 $\left(\mathsf{i}\right)$ 

測試警示通知時、您必須登入每個管理節點以驗證連線能力。這與測試 AutoSupport 訊息 和舊版警示通知形成對照、所有管理節點都會在其中傳送測試電子郵件。

8. 選擇\*保存\*。

傳送測試電子郵件並不會儲存您的設定。您必須選取\*儲存\*。

電子郵件設定即會儲存。

警示電子郵件通知中包含的資訊

設定好SMTP電子郵件伺服器之後、除非警示規則被靜音抑制、否則會在觸發警示時、將電子郵件通知傳送給指 定的收件者。請參閱 ["](#page-9-0)[靜音警示通知](#page-9-0)["](#page-9-0)。

電子郵件通知包含下列資訊:

### **NetApp StorageGRID**

# Low object data storage (6 alerts)  $\bigcap$

The space available for storing object data is low.  $\binom{2}{ }$ 

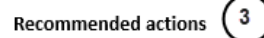

Perform an expansion procedure. You can add storage volumes (LUNs) to existing Storage Nodes, or you can add new Storage Nodes. See the instructions for expanding a StorageGRID system.

#### DC1-S1-226

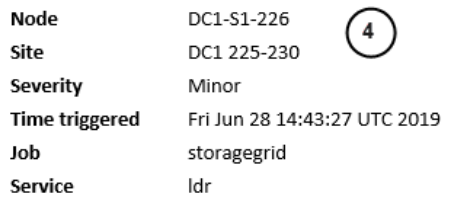

#### DC1-S2-227

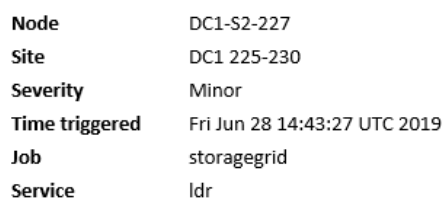

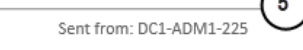

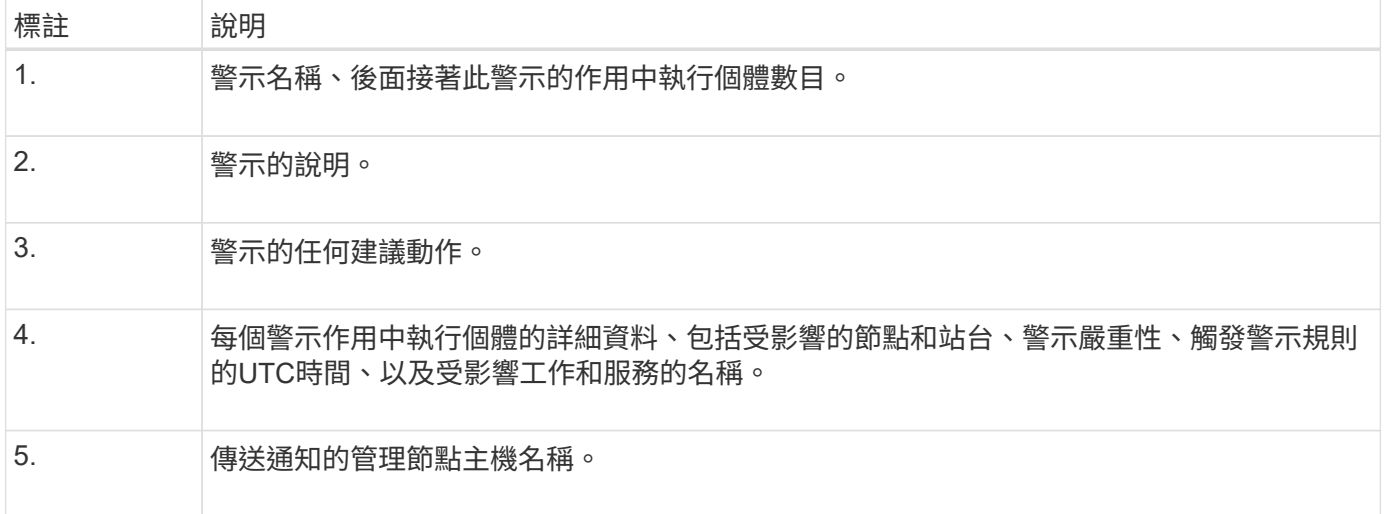

## 警示的分組方式

為了避免在觸發警示時傳送過多的電子郵件通知、StorageGRID 所以當同一通知中、我們會嘗試將多個警示分 組。

請參閱下表、瞭解StorageGRID 有關如何在電子郵件通知中將多個警示分組的範例。

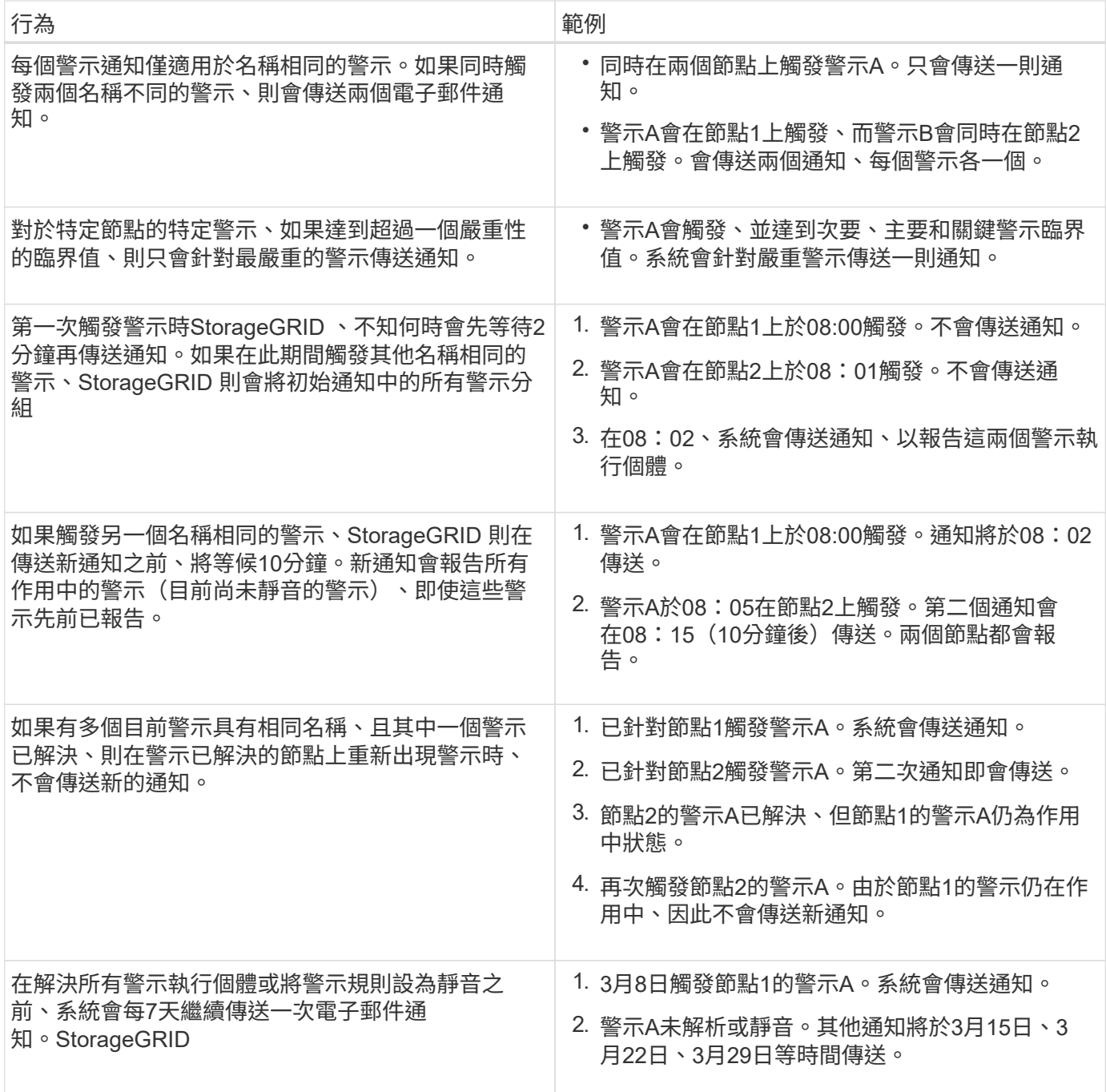

## 疑難排解警示電子郵件通知

如果觸發\*電子郵件通知失敗\*警示、或您無法接收測試警示電子郵件通知、請依照下列步驟解決問題。

開始之前

- 您將使用登入Grid Manager ["](https://docs.netapp.com/zh-tw/storagegrid-117/admin/web-browser-requirements.html)[支援的網頁瀏覽器](https://docs.netapp.com/zh-tw/storagegrid-117/admin/web-browser-requirements.html)["](https://docs.netapp.com/zh-tw/storagegrid-117/admin/web-browser-requirements.html)。
- 您擁有「管理警示」或「根目錄」存取權限。

### 步驟

- 1. 驗證您的設定。
	- a. 選擇\* alerts **>\***電子郵件設定。
- b. 確認電子郵件(SMTP)伺服器設定正確。
- c. 確認您已為收件者指定有效的電子郵件地址。
- 2. 檢查垃圾郵件篩選器、確定電子郵件未傳送至垃圾郵件資料夾。
- 3. 請要求您的電子郵件管理員確認寄件者地址的電子郵件並未遭到封鎖。
- 4. 收集管理節點的記錄檔、然後聯絡技術支援部門。

技術支援人員可以使用記錄中的資訊來協助判斷發生問題的原因。例如、prometheus.log檔案在連線至您指 定的伺服器時可能會顯示錯誤。

請參閱 ["](https://docs.netapp.com/zh-tw/storagegrid-117/monitor/collecting-log-files-and-system-data.html)[收](https://docs.netapp.com/zh-tw/storagegrid-117/monitor/collecting-log-files-and-system-data.html)[集記](https://docs.netapp.com/zh-tw/storagegrid-117/monitor/collecting-log-files-and-system-data.html)[錄](https://docs.netapp.com/zh-tw/storagegrid-117/monitor/collecting-log-files-and-system-data.html)[檔](https://docs.netapp.com/zh-tw/storagegrid-117/monitor/collecting-log-files-and-system-data.html)[和系統資](https://docs.netapp.com/zh-tw/storagegrid-117/monitor/collecting-log-files-and-system-data.html)[料](https://docs.netapp.com/zh-tw/storagegrid-117/monitor/collecting-log-files-and-system-data.html)["](https://docs.netapp.com/zh-tw/storagegrid-117/monitor/collecting-log-files-and-system-data.html)。

# <span id="page-9-0"></span>靜音警示通知

或者、您可以設定靜音、以暫時抑制警示通知。

#### 開始之前

- 您將使用登入Grid Manager ["](https://docs.netapp.com/zh-tw/storagegrid-117/admin/web-browser-requirements.html)[支援的網頁瀏覽器](https://docs.netapp.com/zh-tw/storagegrid-117/admin/web-browser-requirements.html)["](https://docs.netapp.com/zh-tw/storagegrid-117/admin/web-browser-requirements.html)。
- 您擁有「管理警示」或「根目錄」存取權限。

關於這項工作

您可以將整個網格、單一站台或單一節點以及一個或多個嚴重性的警示規則設為靜音。每次靜音都會禁止單一警 示規則或所有警示規則的所有通知。

如果您已啟用SNMP代理程式、靜音功能也會抑制SNMP設陷並通知。

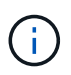

決定將警示規則設為靜音時請務必小心。如果您將警示設為靜音、則在無法完成關鍵作業之前、 可能無法偵測潛在問題。

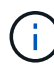

由於警示和警示是獨立的系統、因此您無法使用此功能來抑制警示通知。

#### 步驟

1. 選取\*警示\*>\*靜音\*。

「靜音」頁面隨即出現。

Silences

You can configure silences to temporarily suppress alert notifications. Each silence suppresses the notifications for an alert rule at one or more severities. You can suppress an alert rule on the entire grid, a single site, or a single node.

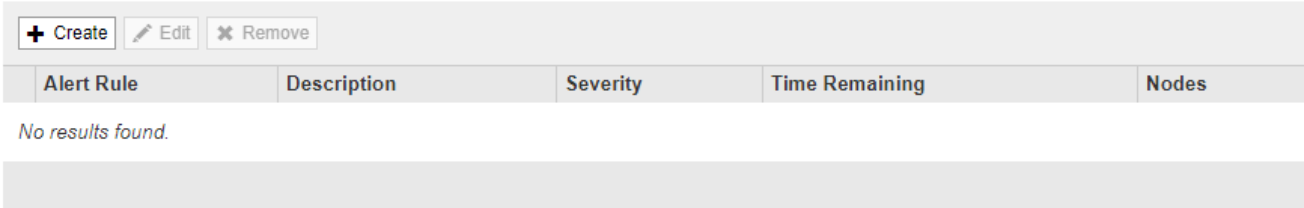

「建立靜音」對話方塊隨即出現。

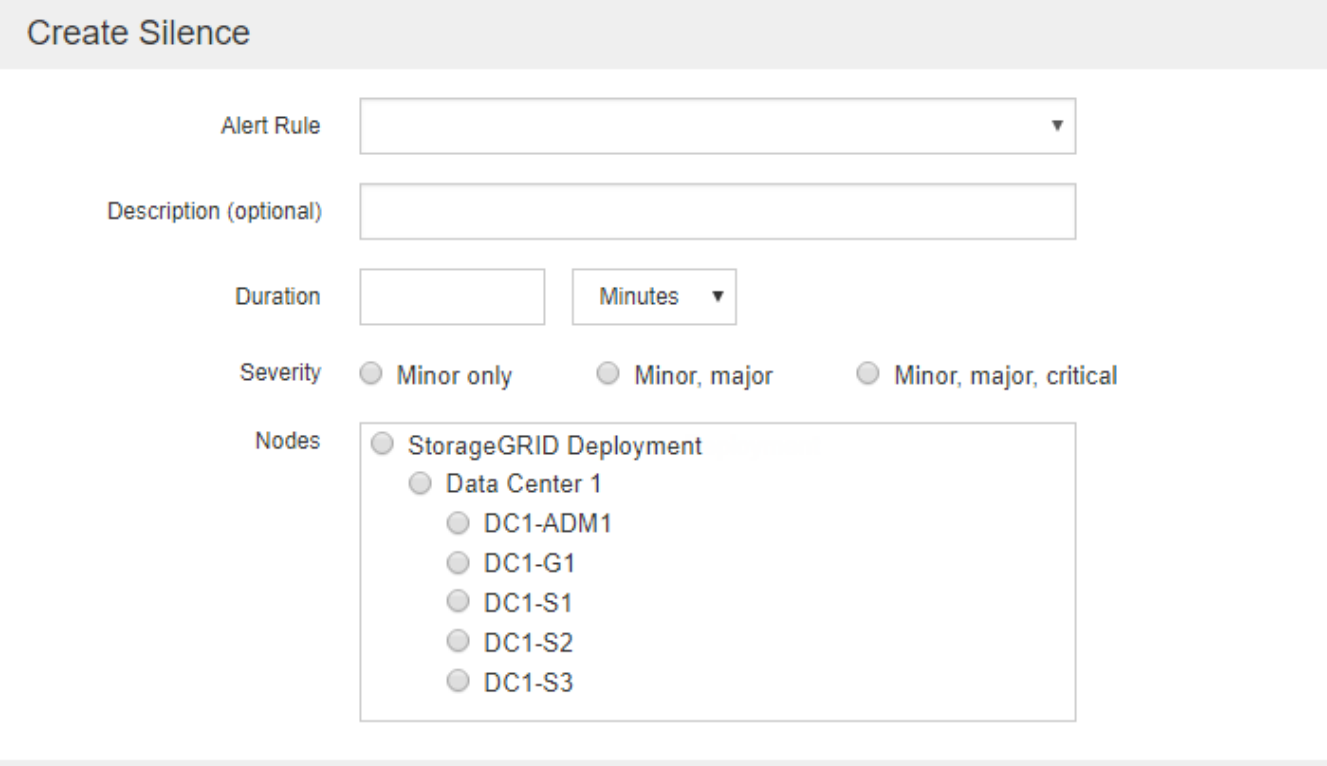

Cancel

3. 選取或輸入下列資訊:

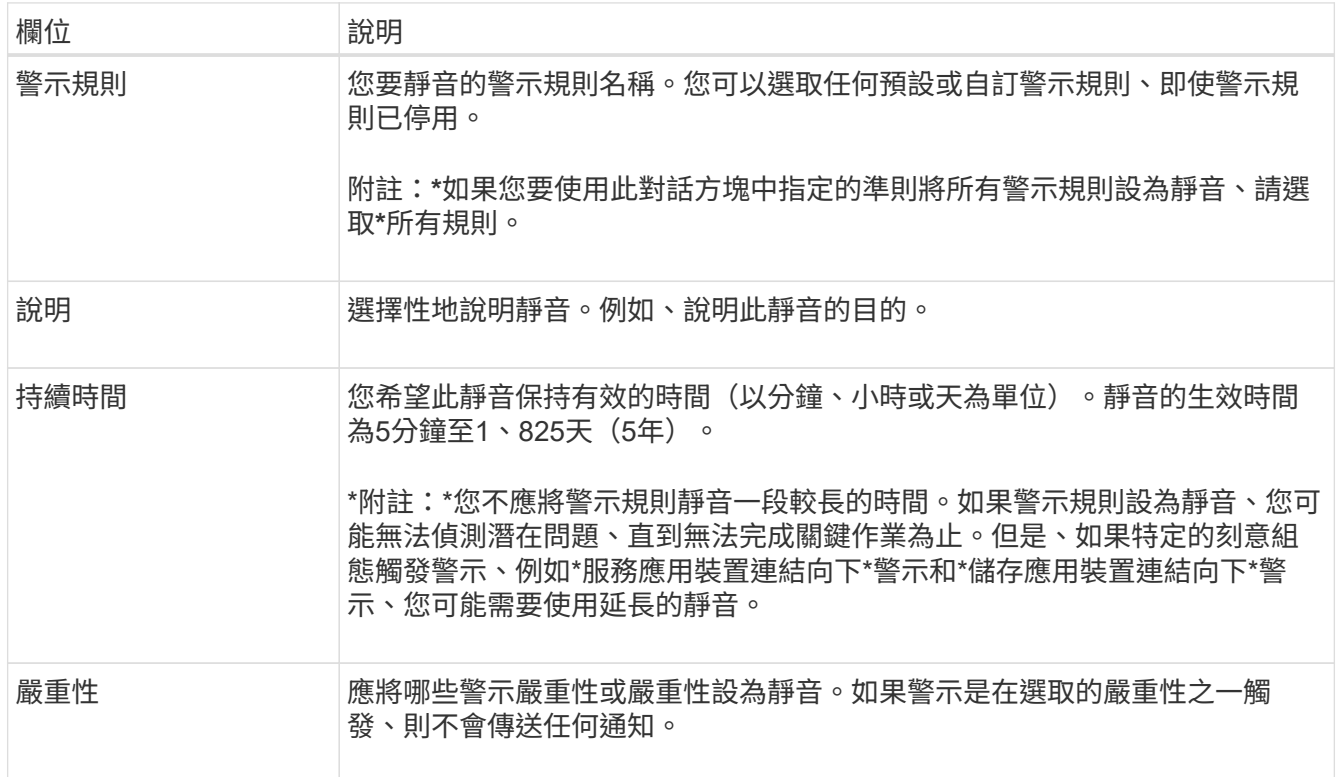

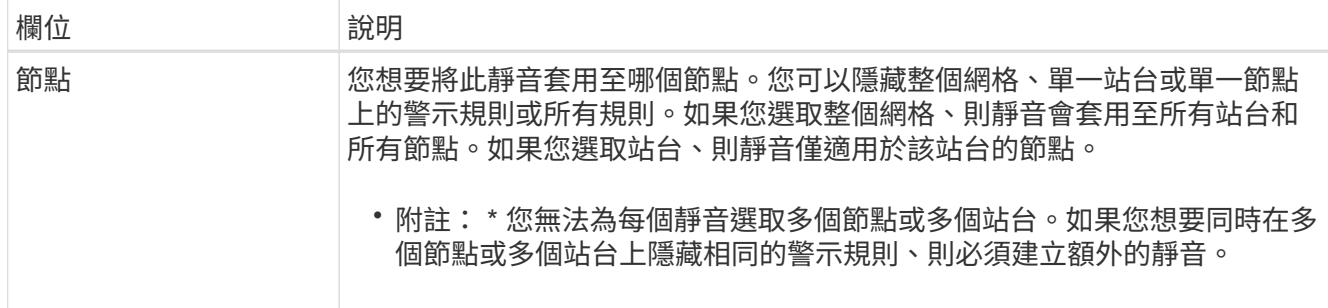

### 4. 選擇\*保存\*。

5. 如果您想要在靜音過期之前修改或結束、可以編輯或移除它。

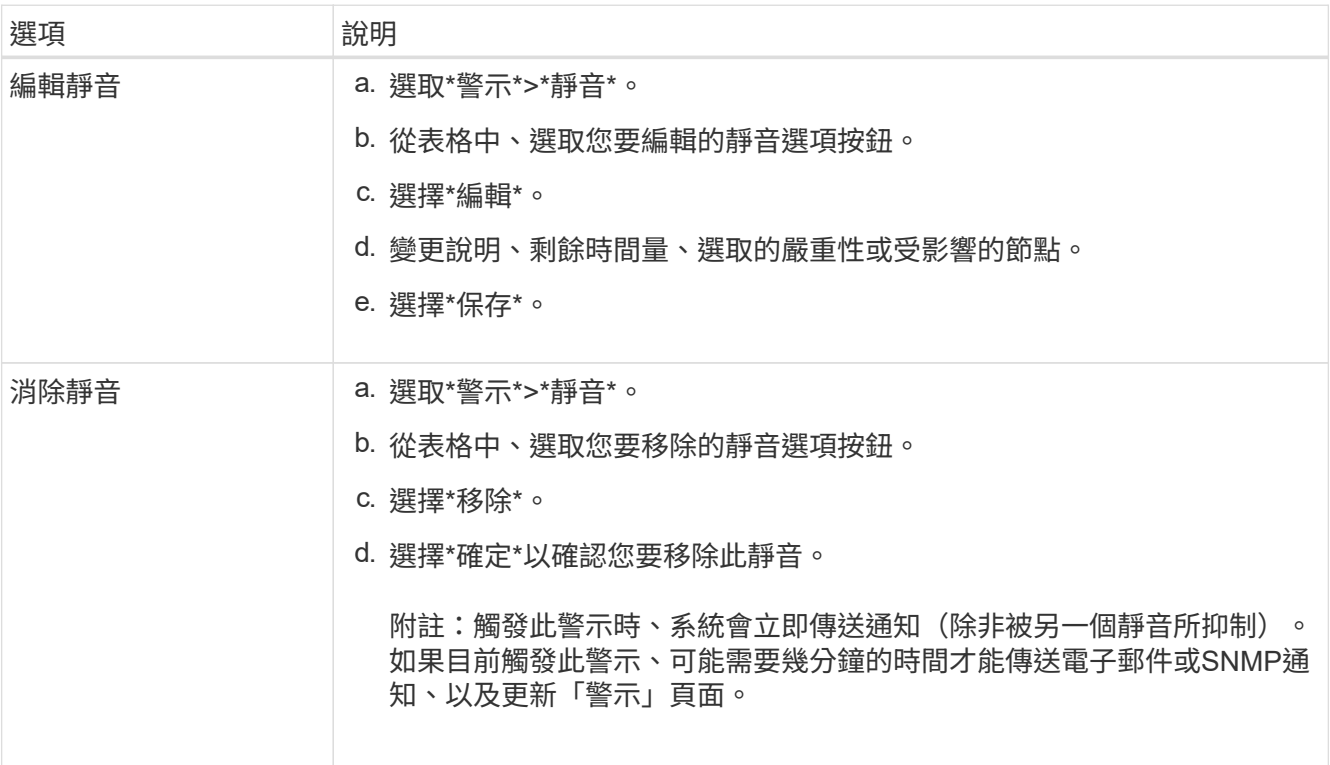

### 相關資訊

• ["](https://docs.netapp.com/zh-tw/storagegrid-117/monitor/configuring-snmp-agent.html)[設定](https://docs.netapp.com/zh-tw/storagegrid-117/monitor/configuring-snmp-agent.html)[SNMP](https://docs.netapp.com/zh-tw/storagegrid-117/monitor/configuring-snmp-agent.html)[代理程式](https://docs.netapp.com/zh-tw/storagegrid-117/monitor/configuring-snmp-agent.html)["](https://docs.netapp.com/zh-tw/storagegrid-117/monitor/configuring-snmp-agent.html)

#### 版權資訊

Copyright © 2024 NetApp, Inc. 版權所有。台灣印製。非經版權所有人事先書面同意,不得將本受版權保護文件 的任何部分以任何形式或任何方法(圖形、電子或機械)重製,包括影印、錄影、錄音或儲存至電子檢索系統 中。

由 NetApp 版權資料衍伸之軟體必須遵守下列授權和免責聲明:

此軟體以 NETAPP「原樣」提供,不含任何明示或暗示的擔保,包括但不限於有關適售性或特定目的適用性之 擔保,特此聲明。於任何情況下,就任何已造成或基於任何理論上責任之直接性、間接性、附隨性、特殊性、懲 罰性或衍生性損害(包括但不限於替代商品或服務之採購;使用、資料或利潤上的損失;或企業營運中斷),無 論是在使用此軟體時以任何方式所產生的契約、嚴格責任或侵權行為(包括疏忽或其他)等方面,NetApp 概不 負責,即使已被告知有前述損害存在之可能性亦然。

NetApp 保留隨時變更本文所述之任何產品的權利,恕不另行通知。NetApp 不承擔因使用本文所述之產品而產 生的責任或義務,除非明確經過 NetApp 書面同意。使用或購買此產品並不會在依據任何專利權、商標權或任何 其他 NetApp 智慧財產權的情況下轉讓授權。

本手冊所述之產品受到一項(含)以上的美國專利、國外專利或申請中專利所保障。

有限權利說明:政府機關的使用、複製或公開揭露須受 DFARS 252.227-7013(2014 年 2 月)和 FAR 52.227-19(2007 年 12 月)中的「技術資料權利 - 非商業項目」條款 (b)(3) 小段所述之限制。

此處所含屬於商業產品和 / 或商業服務(如 FAR 2.101 所定義)的資料均為 NetApp, Inc. 所有。根據本協議提 供的所有 NetApp 技術資料和電腦軟體皆屬於商業性質,並且完全由私人出資開發。 美國政府對於該資料具有 非專屬、非轉讓、非轉授權、全球性、有限且不可撤銷的使用權限,僅限於美國政府為傳輸此資料所訂合約所允 許之範圍,並基於履行該合約之目的方可使用。除非本文另有規定,否則未經 NetApp Inc. 事前書面許可,不得 逕行使用、揭露、重製、修改、履行或展示該資料。美國政府授予國防部之許可權利,僅適用於 DFARS 條款 252.227-7015(b) (2014年2月) 所述權利。

商標資訊

NETAPP、NETAPP 標誌及 <http://www.netapp.com/TM> 所列之標章均為 NetApp, Inc. 的商標。文中所涉及的所 有其他公司或產品名稱,均為其各自所有者的商標,不得侵犯。